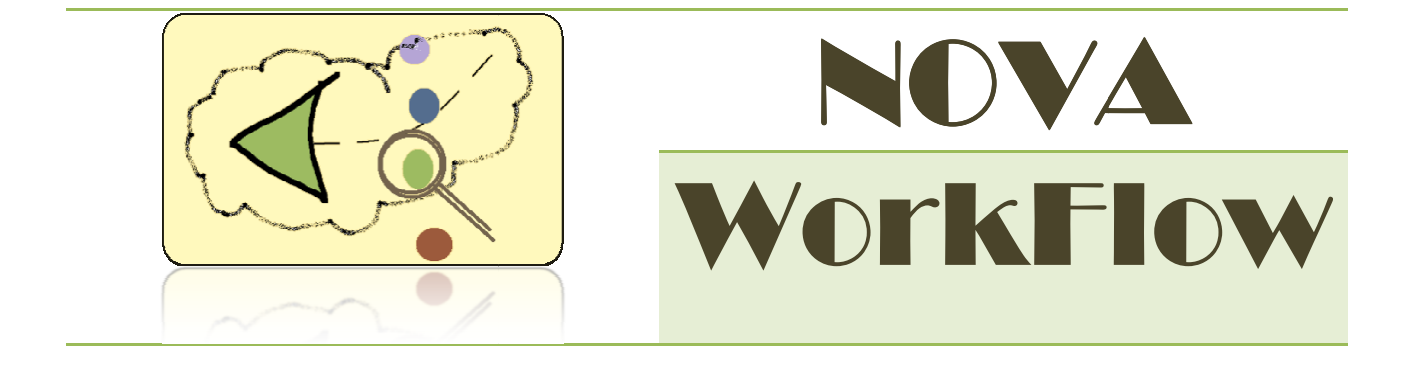

# USER MANUAL

(version 2.0)

Ξ

Copyright Centre for Logic and Information (CLI), 2012

Ξ

Ξ

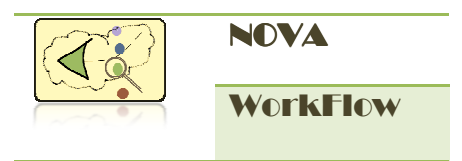

NOVA WorkFlow User Documentation Version 2.0 / 2012 November Author: Fazle Rabbi Reviewer: Janet Norgrove Version 2.0 / 2012 November<br>Author: Fazle Rabbi<br>Reviewer: Janet Norgrove<br>COPYRIGHT © Centre for Logic and Information (CLI). All rights reserved. CLI

assumes no responsibility for any errors or omissions that may appear in this assumes no responsibility for any errors or omissions that may appear in this<br>document. The contents of this document must not be reproduced in any form whatsoever without prior written consent from CLI. . All rights reserved. CLI<br>s that may appear in this<br>be reproduced in any form<br> $N O VA$  WorkFlow 2.0

Centre for Logic and Information St. Francis Xavier University St Mary's Street Antigonish, NS Canada B2G 2A5 Centre for Logic and Informatic<br>St. Francis Xavier University<br>St Mary's Street<br>Antigonish, NS Canada<br>B2G 2A5<br>Home page: <u>www.logic.stfx.ca</u>

Home page: www.logic.stfx.ca

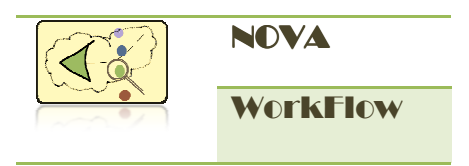

#### ACKNOWLEDGMENT

This work is sponsored by Natural Sciences and Engineering Research Council of Canada (NSERC), by an Atlantic Computational Excellence Network (ACEnet) Post Doctoral Research Fellowship and by the Atlantic Canada Opportunities Agency (ACOA) through the Atlantic Innovation Fund. arch Council of Canada<br>et) Post Doctoral Research<br>DA) through the Atlantic<br>N O V A W o r k F l o w 2 . 0

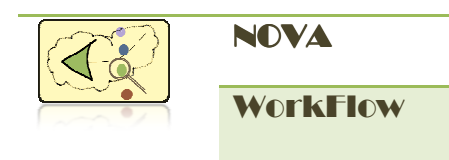

## TABLE OF CONTENTS

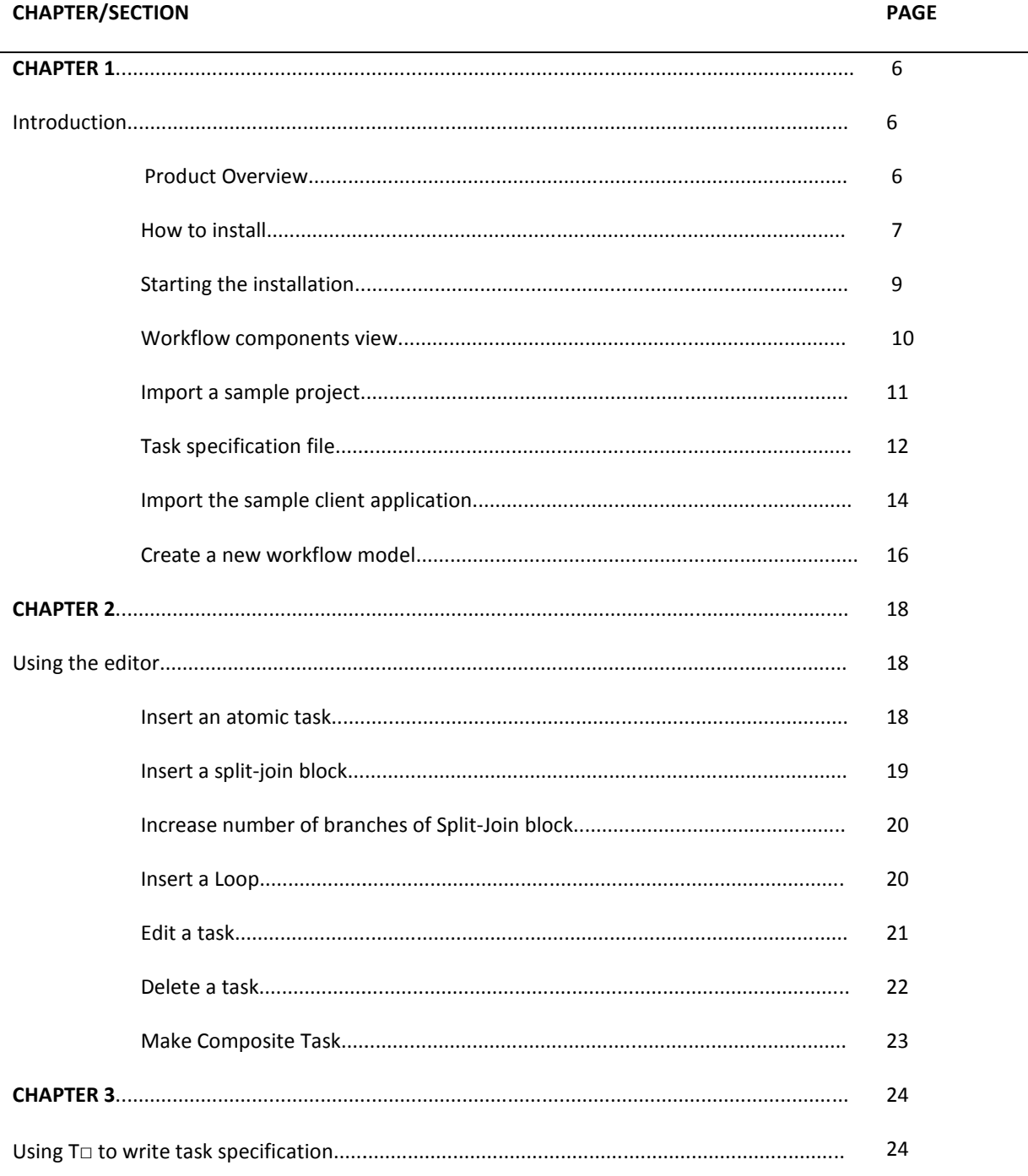

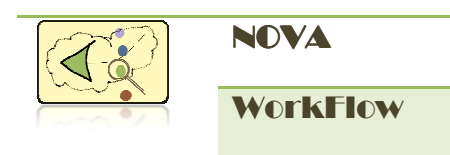

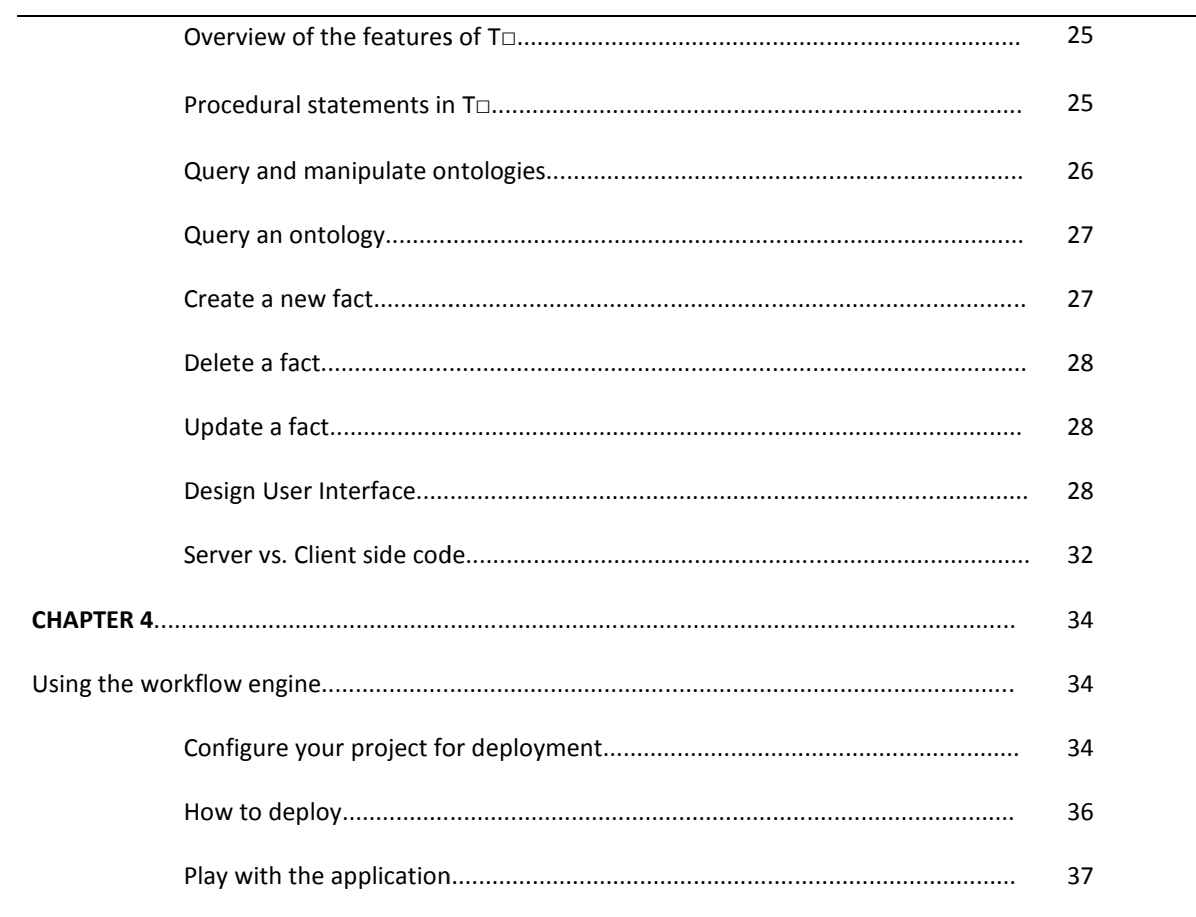

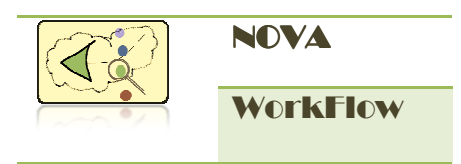

## CHAPTER 1

### **INTRODUCTION**

#### Product Overview

Developed with understanding of compensable transaction and formal verification, NOVA WorkFlow is an innovative workflow modeling framework based on the Compensable Workflow Modeling Language (CWML)<sup>1</sup>, a formal graphical language proposed by CLI. The framew consists of a graphical editor, a task specification editor, a code generator and a workflow engine. with understanding of compensable transaction and formal verification, NOVA<br>s an innovative workflow modeling framework based on the Compensable Wor<br>anguage (CWML)<sup>1</sup>, a formal graphical language proposed by CLI. The frame

The graphical editor provides visual modeling of workflow which ensures correctness by construction. The editor is developed as an Eclipse RCP plug-in<sup>2</sup>, so one can make use of many UI features provided by Eclipse and install the editor in different OS platform. UI features provided by Eclipse and install the editor in different OS platform.<br>A task specification editor has been incorporated in NOVA WorkFlow version 2.0 which allows

writing T $\text{I}$  (T-Square<sup>3</sup>) code in eclipse editor. T $\text{I}$  is a domain specific language for workflow development. It incorporates following features: a) a simple syntax for i) writing procedural statements, ii) querying and manipulating ontologies, iii) designing a rich user interface (UI), iv) specifying access control policy, v) dynamically scheduling tasks; b) abstraction of communication details. enerator and a workflow<br>
ensures correctness by<br>
o one can make use of many<br>
DS platform.<br>
low version 2.0 which allows<br>
c language for workflow<br>
ax for i) writing procedural<br>
g a rich user interface (UI), iv<br>
b) abstracti ed in NOVA WorkFlow version 2.0 which allows<br>is a domain specific language for workflow<br>s: a) a simple syntax for i) writing procedural<br>llogies, iii) designing a rich user interface (UI), iv)

 $1$  For details on CWML, please refer to Fazle Rabbi, Hao Wang and Wendy MacCaull. "Compensable WorkFlow Net". The 12th International Conference on Formal Engineering Methods (ICFEM 2010).

----------------------------------------------------------------------------------------------------------------------------

----------------------------------------------------------------------------------------------------------------------------

 $2$  Eclipse, a popular and powerful Java IDE, is architected so that its components could be used to build just about any client application. The minimal set of plug-ins needed to build a rich client application is collectively known as the Rich Client Platform (RCP). architected so that its components could be u<br>I set of plug-ins needed to build a rich client a<br>1 (RCP).<br>Di and Wendy MacCaull. "T-Square: A Domain<br>. ACM/IEEE 15th International Conference on

 $^3$  For details on T $\Box$ , please refer to Fazle Rabbi and Wendy MacCaull. "T-Square: A Domain Specific Language for Rapid Workflow Development". ACM/IEEE 15th International Conference on Model Driven Engineering Languages & Systems (MODELS 2012), Innsbruck, Austria (September, 2012). Proceedings, Engineering Languages & Systems (MODELS 2012), Innsbruck,<br>Lecture Notes in Computer Science, Volume 7590. pp. 36-52.

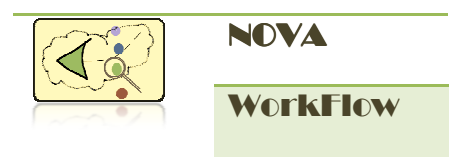

We apply transformation methods, based on Xtend (http://www.eclipse.org/xtend), to generate executable software from the abstract task specifications written in T□. Ensuring the correct transformation of T□ code to a software system gives us the confidence that the generated software components will produce correct workflows, a very essential feature for safety critical systems such as health care. This approach will help the customization of workflows by dramatically reducing the number of lines of code. transformation of T□ code to a software system gives us the confidence that the generated softw:<br>components will produce correct workflows, a very essential feature for safety critical systems su<br>health care. This approa

The workflow engine let you execute the workflow model built using the editor. The engine is developed using popular Spring (http://www.springsource.org) and Hibernate (http://hibernate.org) framework. The workflow engine can run in different platform with various database and web application servers. Fig 1.1 shows our approach of developing a workflow system.

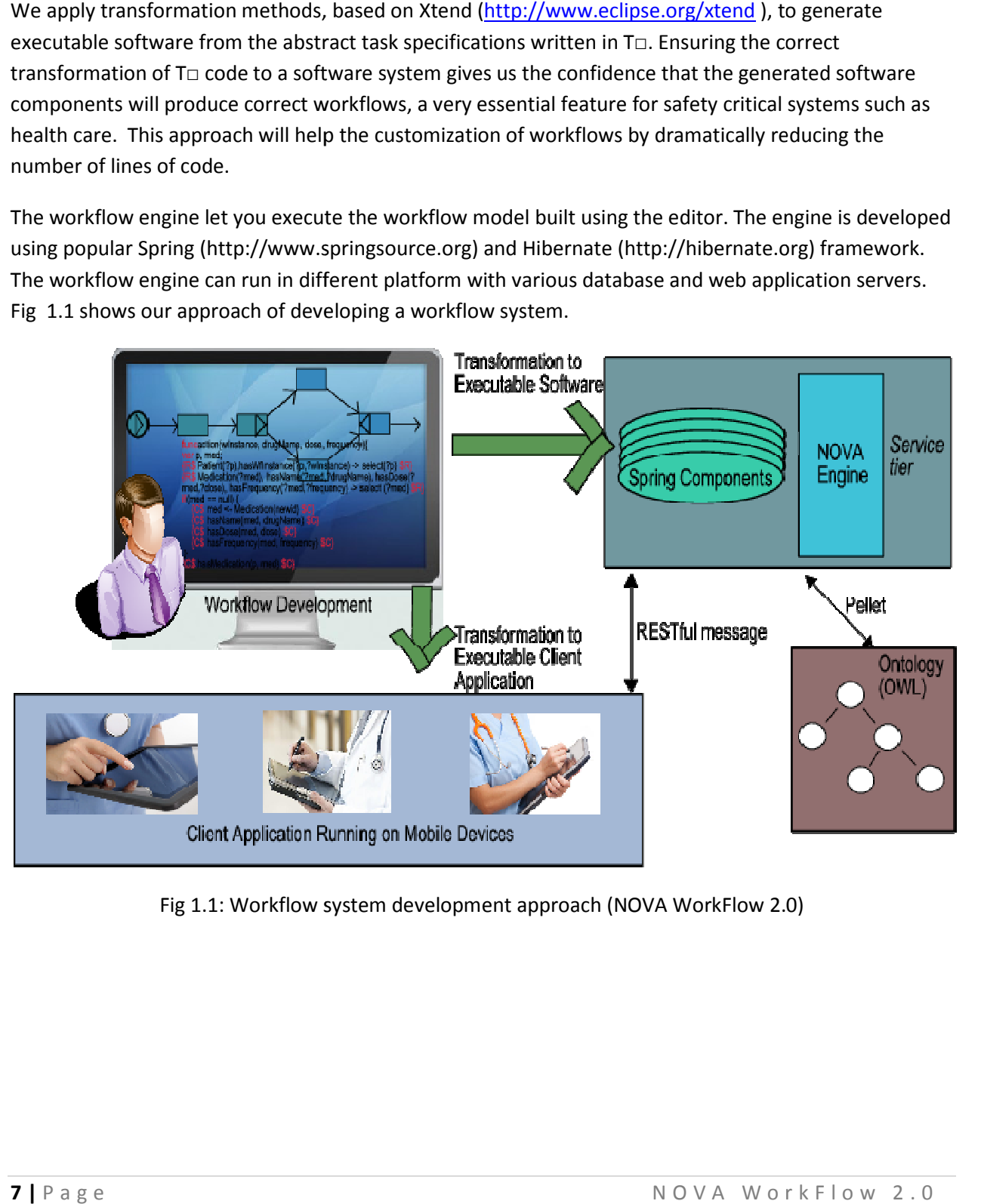

Fig 1.1: Workflow system development approach (NOVA WorkFlow 2.0)

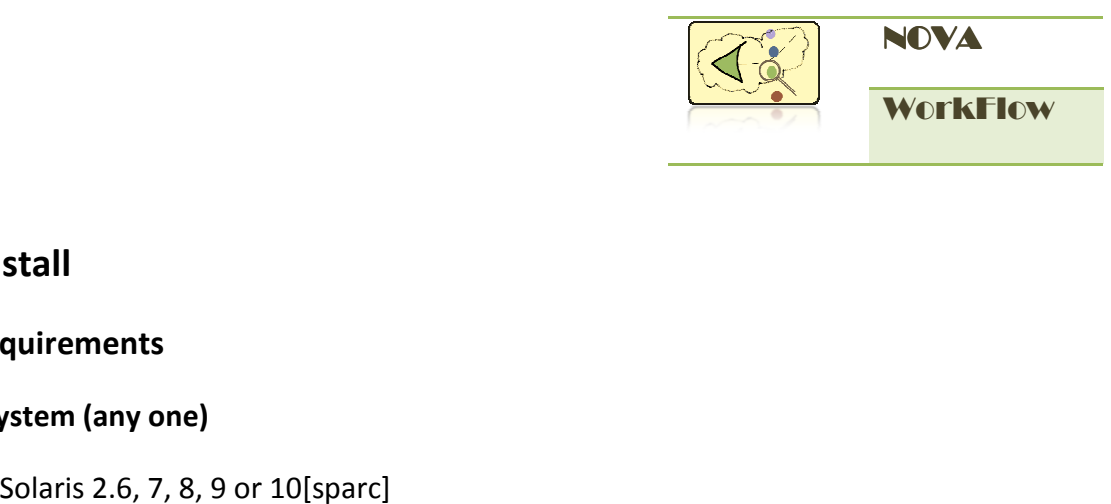

#### How to install

#### Product Requirements

#### Operating system (any one)

- $\checkmark$  SUN Solaris 2.6, 7, 8, 9 or 10[sparc]
- $\checkmark$  Linux- Red Hat Enterprise Linux/Fedora, Debian etc
- $\checkmark$  Windows 2000/2003 Server, Advanced Server
- $\checkmark$  Windows 2000/XP/Vista/2007

#### Application Server (any one)

- $\checkmark$  BEA Weblogic Server 8.1/9
- $\checkmark$  Resin 3.0.x
- $\checkmark$  Apache Tomcat 5.0.x

#### Database Server (any one)

- $\checkmark$  Oracle 9i Release 9.2
- $\times$  MySQL 5
- $\checkmark$  Sybase 12.5 or higher
- $\checkmark$  PostgreSQL 8

#### Java Devleopment Kit

 $\checkmark$  SUN JDK 1.6

#### Open source software's

- $\checkmark$  Spring Framework 1.2
- $\checkmark$  Hibernate 3.5.4
- $\checkmark$  Eclipse Indigo 3.7
- $\checkmark$  Android SDK

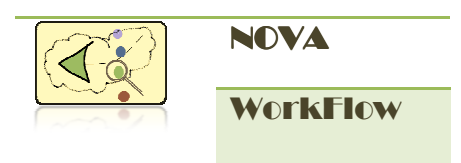

#### Starting the installation

Download and install Sun JDK 1.6 from http://java.sun.com and Android SDK from http://developer.android.com/sdk/index.html</u>. Download eclipse with NOVA WorkF (Version 2.0) from http://logic.stfx.ca/software/nova-workflow/download/. Run eclipse and configure Android in Eclipse from Window Window-> Preferences.

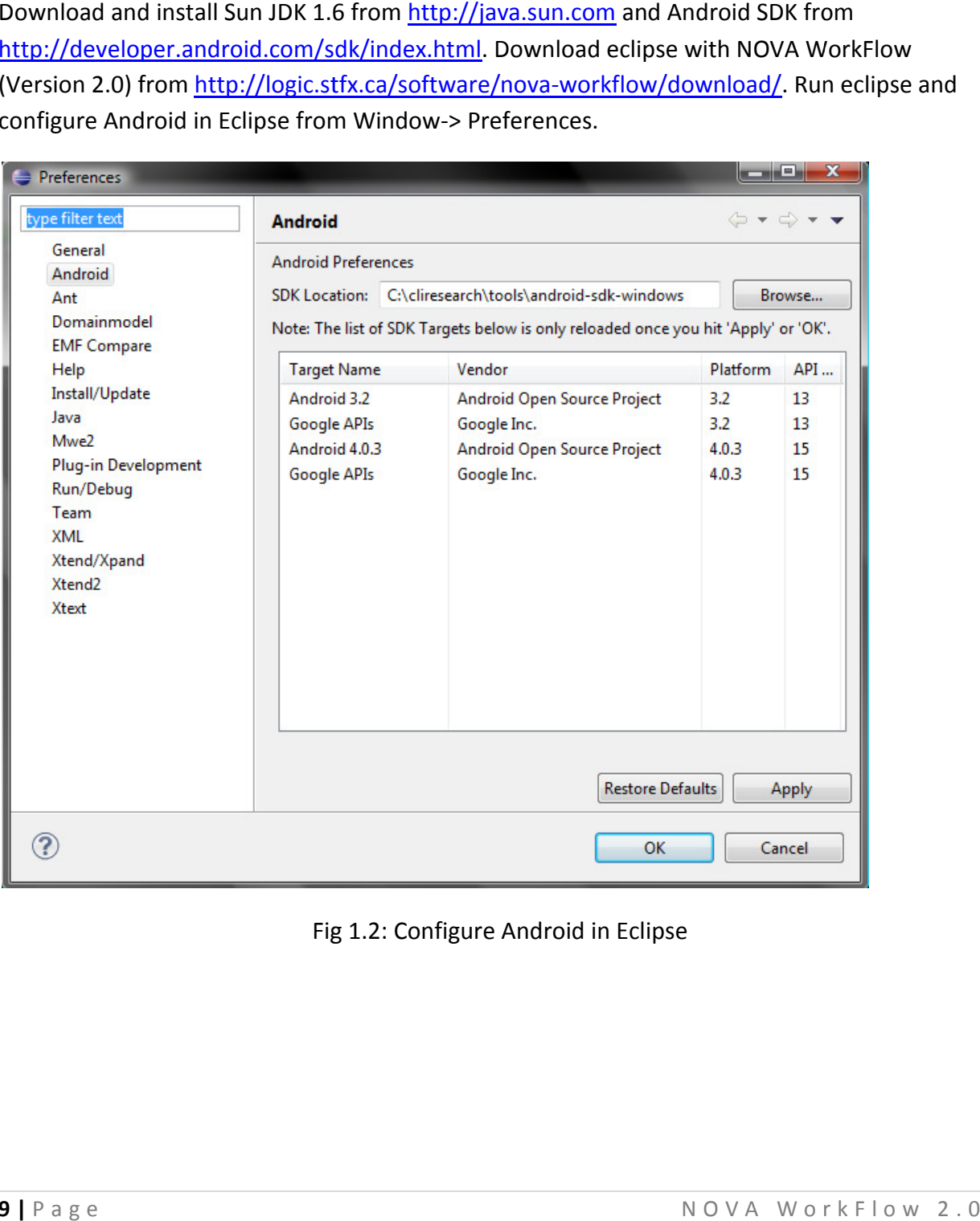

Fig 1.2 Fig 1.2: Configure Android in Eclipse

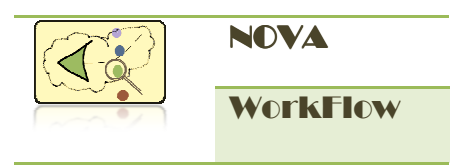

#### Workflow components view

To edit the workflow, open Workflow Components View. Workflow Components view can be found from Window->Show View-> Other -> CWML. You can also use the Outline view to get an outline of your workflow components.

#### Where you will find

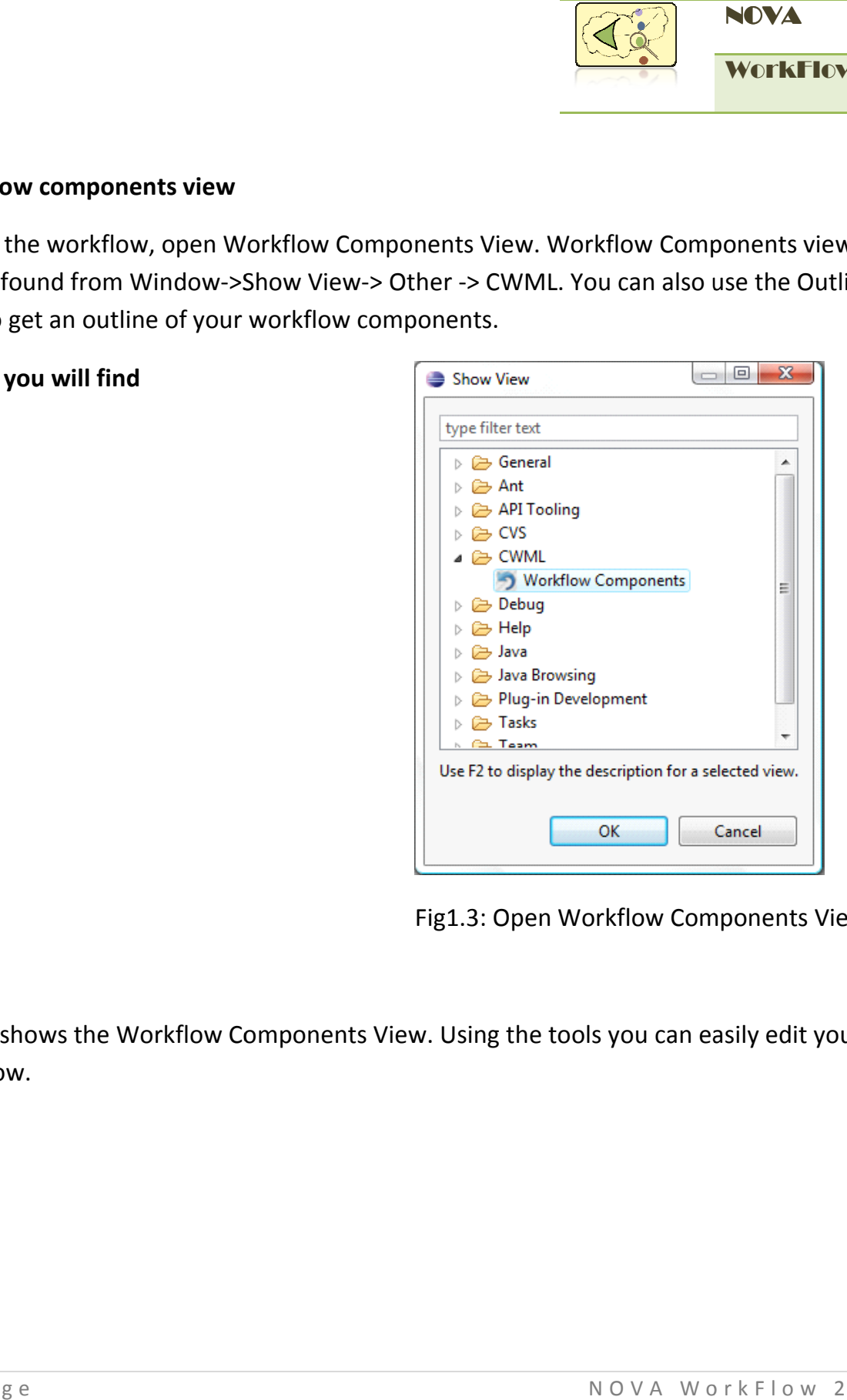

Fig1.3: Open Workflow Components View

Fig 1.4 shows the Workflow Components View. Using the tools you can easily edit your workflow.

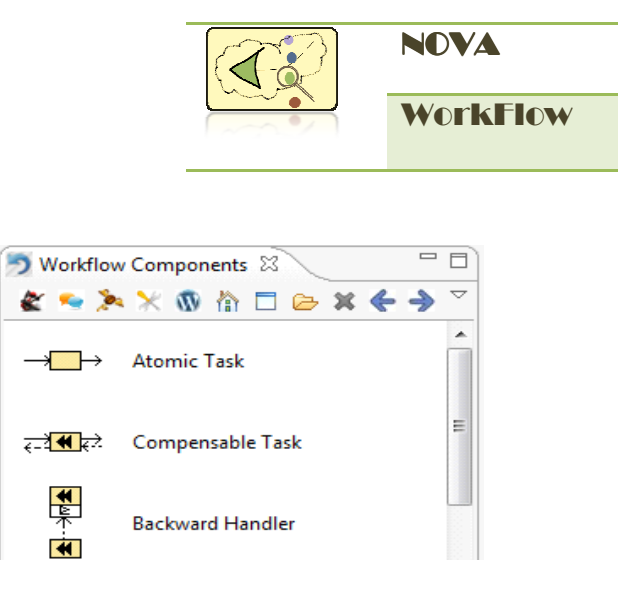

Fig 1.4: Workflow Components View

#### Import a sample project

What you will see

Open Eclipse and switch to the workspace directory inside the eclipse installation (/eclipse/workspace). Import the sample project named server which may be found inside the workspace directory.

#### What you will see

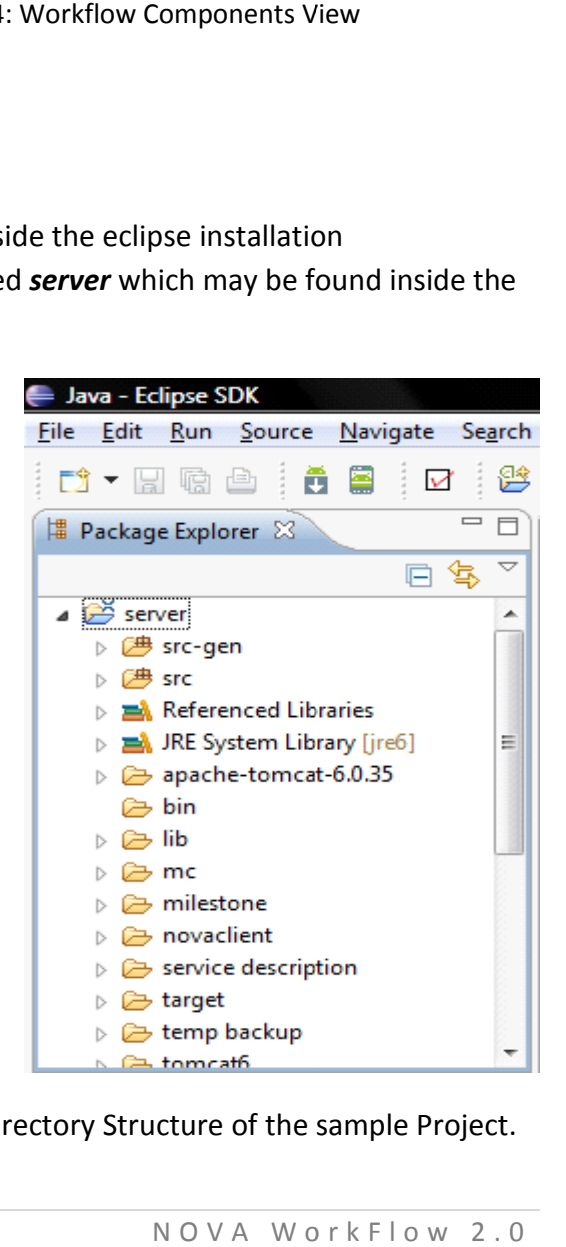

Fig 1.5: Directory Structure of the sample Project.

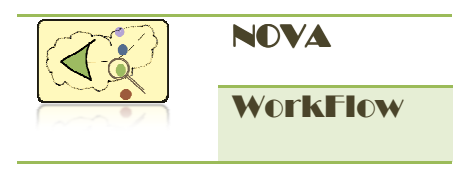

In this sample project server you will find a workflow named SCWorkflow under /src/seniorcare directory.

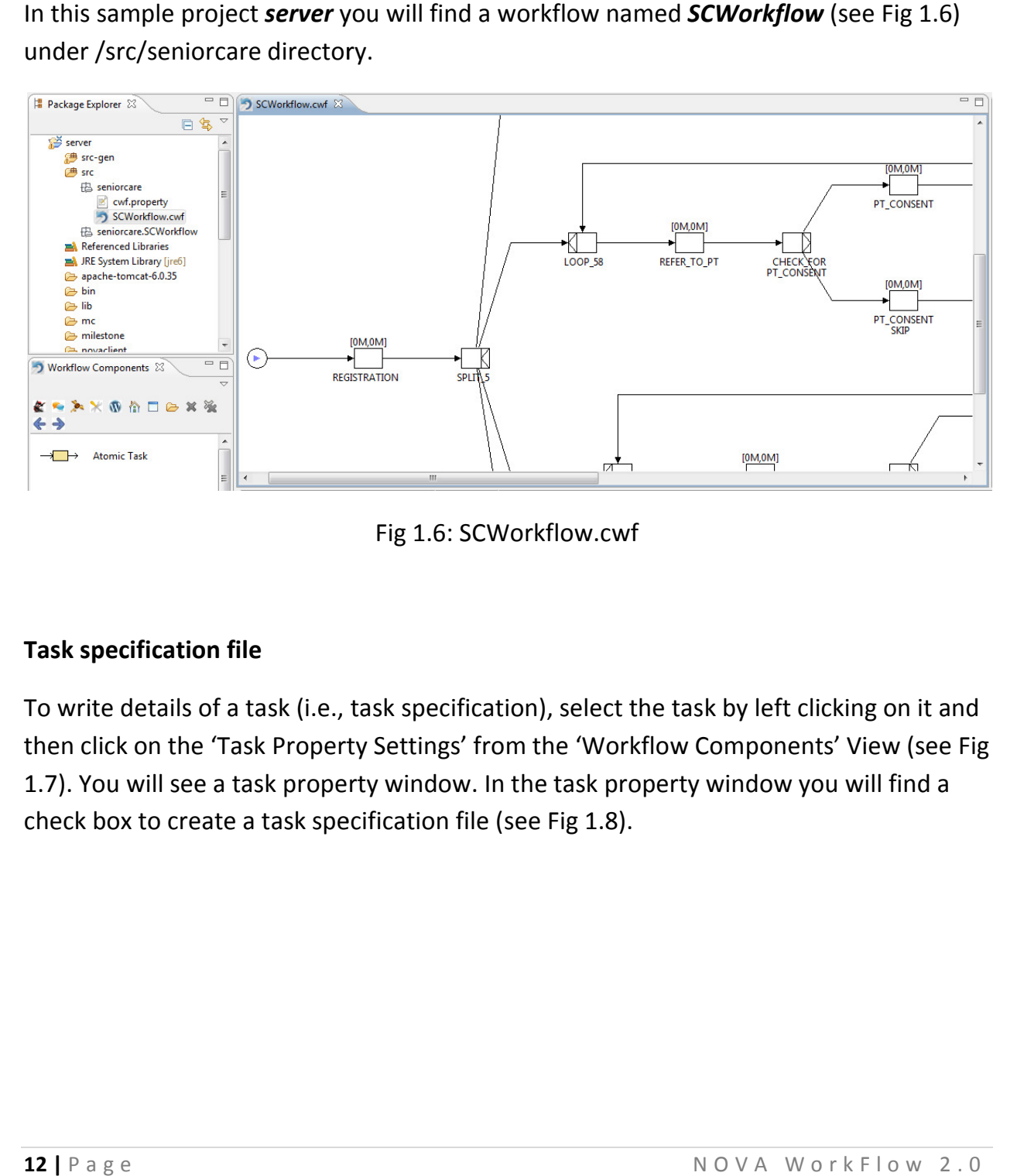

#### Task specification file

To write details of a task (i.e., task specification), select the task by left clicking on it and then click on the 'Task Property Settings' from the 'Workflow Components' View ( (see Fig 1.7). You will see a task property window. In the task property window you will find a check box to create a task specification file (see Fig 1.8). n click on the 'Task Property Settings' from the 'Workflow Components' View (see<br>). You will see a task property window. In the task property window you will find a<br>:ck box to create a task specification file (see Fig 1.8) ).

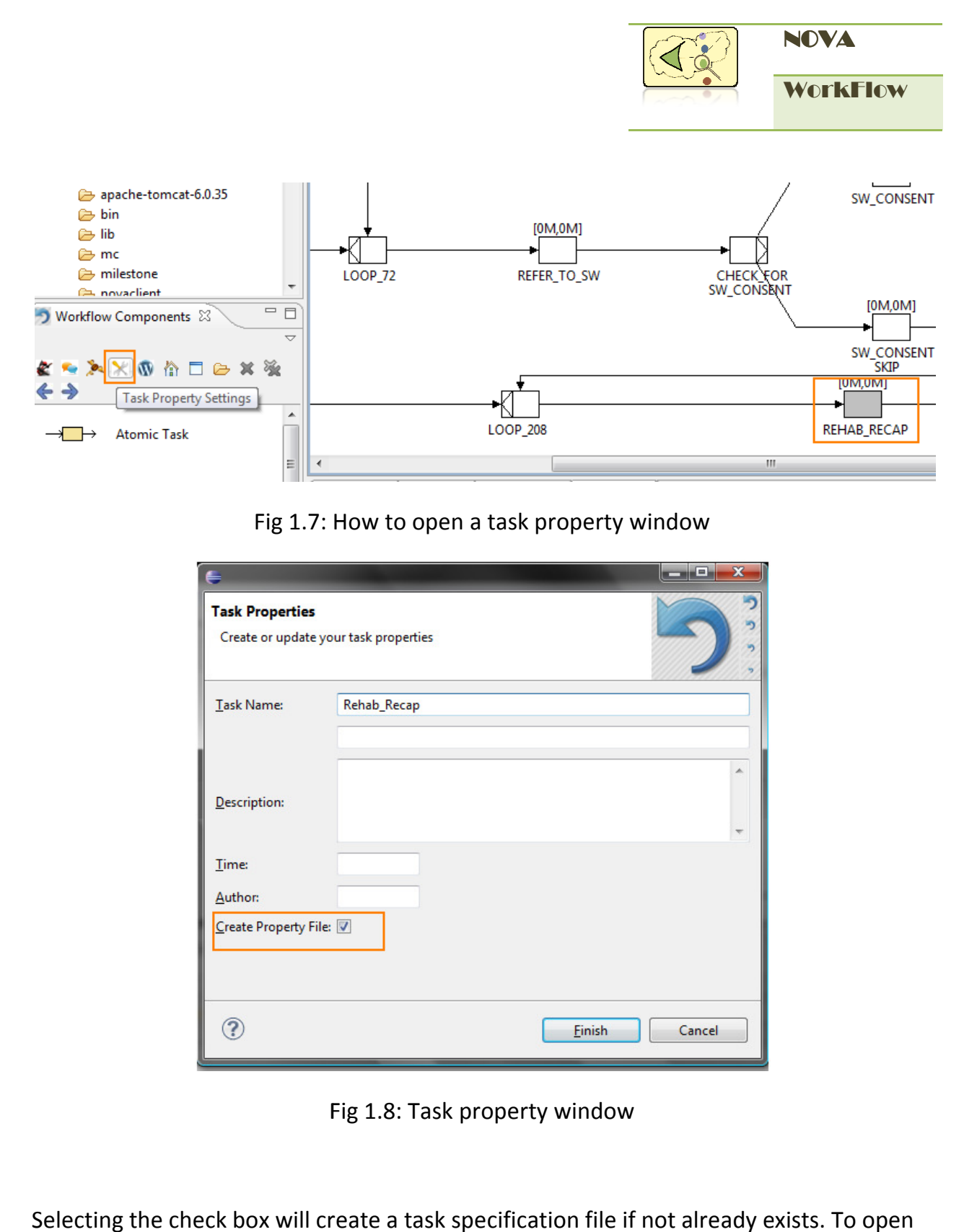

![](_page_12_Figure_1.jpeg)

![](_page_12_Picture_43.jpeg)

Fig 1. 1.8: Task property window

Selecting the check box will create a task specification file if not already exists. To open the task specification file, click on the 'Open Property File' in the 'Workflow Component' view (see Fig 1.9).

![](_page_13_Picture_0.jpeg)

Fig 1.9: Open an existing task specification file

#### Import the sample client application

Where you will find

A sample android client application for the **SCWorkflow** has already been included under /workspace/server/novaclient directory. Import the **novaclient** application in your project by using eclipse import wizard. : Open an existing task specificatio $vw$  has already been included under<br>  $novaclient$  application in your project

![](_page_14_Picture_0.jpeg)

What you will see

![](_page_14_Picture_2.jpeg)

Fig 1.10 Sample android client application

![](_page_14_Picture_4.jpeg)

A NOVA WorkF A WorkFlow project consists of 2 separate projects:

- 1. Server<br>2. Client
- 2. Client

The client application should physically locate under the server project directory to automatically generate the files required for the client application. The client application should physically locate under t<br>directory to automatically generate the files required<br>application.

![](_page_14_Picture_9.jpeg)

To create a new workflow project, the best idea will be to empty workflow project from http://logic.stfx.ca/software/novaworkflow/download/, and then create a new package and workflows under the /server/src directory. 1.10 Sample android client application<br>
2 separate projects:<br>
cally locate under the server project<br>
et the files required for the client<br>
he best idea will be to download an<br>
<u>Moya strong and workflows</u><br>
MOYA WorkFlow 2.

15 | P a g e

![](_page_15_Picture_0.jpeg)

#### Create a new Workflow model

Create a *package* in your source (src) directory (or use an existing java package) where you want to store your workflow models. Right click on your *package* and select New Select 'New Workflow' wizard and click next. You will see 'Create New Workflow' Wizard. Enter the name of the workflow (file extension .cwf), author name. Select additional attributes for the workflow from drop down list. Attributes are described in the following table:

![](_page_15_Picture_139.jpeg)

#### Table1.1 Workflow attributes

![](_page_16_Picture_0.jpeg)

![](_page_16_Picture_56.jpeg)

Fig1.11: Create New Workflow Wizard

Click Finish to create your first workflow model. An empty workflow model will open in the editor pane with an *Input Condition* and an *Output Condition*. editor pane with an *Input Condition* and an *Output Condition*. : Create New Workflow Wizard<br>mpty workflow model will open<br>ondition.<br>NOVA WorkF

What you will see

![](_page_17_Picture_0.jpeg)

## **CHAPTER 2** USING THE EDITOR THE EDITOR

NOVA WorkFlow comes with a graphical editor for workflow modeling. The workfl NOVA WorkFlow comes with a graphical editor for workflow modeling. The workflow you<br>make using this editor will be a structured workflow. The workflow model is stored in xml format.

#### Insert an atomic task

To insert an atomic task in your workflow model use *Pre-Selection* and *Post-Selection* tools. The tools are available in Workflow Components View.

![](_page_17_Picture_120.jpeg)

Fig2.1: Pre-Selection and Post-Selection tool

The Pre-Selection tool will change the color of a node to Green and Post-Selection tool will change the color of a node to Blue. After selecting two nodes by Pre-Selection and Post-Selection, double click on Atomic Task from the Task list of Workflow Components.

![](_page_18_Picture_0.jpeg)

![](_page_18_Figure_1.jpeg)

#### Insert a split-join block

To insert a split-join block use the Pre-Selection and Post-Selection tool as before. Select two nodes where you want to insert your block, and then *double click* on the split-join block from Workflow Components.

![](_page_18_Figure_4.jpeg)

Fig2.3: Insert a Split-Join block

You can insert AND, XOR, OR, Parallel Composition, Internal Choice, Alternative Choice, Speculative Choice block in the same way.

![](_page_19_Picture_0.jpeg)

![](_page_19_Picture_1.jpeg)

You cannot insert an uncompensable task or block inside a compensable block. If you try to insert, you will get an *Error message* "Invalid Selection: You cannot insert uncompensable task inside Compensable block". You

#### Increase number of branches of Split-Join block

You can insert a new branch to a split-join block with an atomic task or another split To do this select the Split task of the block by Pre-Selection and the Join task by Post-Selection and *double click* on the task that you want to insert in a new branch from Workflow Components View.

![](_page_19_Figure_5.jpeg)

Fig2.4: Insert atomic task in a new branch

#### Insert a Loop

To insert a loop around some tasks select two nodes using Pre-Selection and Post-Selection. Double click on Loop from Workflow Components list.

![](_page_20_Figure_0.jpeg)

Fig2.5: Insert a Loop

![](_page_20_Picture_2.jpeg)

To insert a loop around a single atomic task, select the atomic task twice first by Pre-Selection tool and then again by Post-Selection tool.

#### Edit a task

To edit a task, select it and then click on the Task Property Settings tool from Workflow Components View.

#### Where you will find

![](_page_20_Picture_7.jpeg)

Fig2.6: Task Property Settings

This will open a Task Property dialog where you can edit task name, description, author name. There is a check box for creating Property file; this will be described in the next Chapter.

![](_page_21_Picture_0.jpeg)

![](_page_21_Picture_62.jpeg)

Fig2.7: Task Property Settings

#### Delete a task

To delete a task or a split-join block, select the task by Pre-Selection tool, and then click on the delete tool from Workflow Components View. If you select a split task and click this tool, this will delete the whole block (split, join and all of its branches).

![](_page_21_Picture_5.jpeg)

Where you will find

![](_page_22_Picture_0.jpeg)

#### Make Composite Task

Select the task (Atomic or Compensable) you want to make composite, and then click on the Make Composite tool from Workflow Components view. A Subnet workflow selection dialog will open from where you can assign the subnet.

#### Where you will find

![](_page_22_Picture_4.jpeg)

![](_page_22_Picture_6.jpeg)

![](_page_22_Picture_7.jpeg)

Fig2.10: Subnet Workflow Selection Dialog

![](_page_22_Picture_9.jpeg)

If you select a *Compensable* task to make it composite, you will only see Subnet workflows with True Compensable = True.

![](_page_23_Picture_0.jpeg)

## CHAPTER<sub>3</sub> USING T□ TO WRITE TASK SPECIFICATION

T $\square$  provides high level syntax for writing task specification. In addition T $\square$  benefits from the use of ontologies which allows the user to infer knowledge. The idea of using an ontology instead of using a traditional relational database is the cardinal point of T□. Ontologies are knowledge representation technique which can represent many complex business rules using declarative specification. In contrast to traditional knowledge-based approaches, ontologies seem to be well suited for an evolutionary approach to the specification of requirements and domain well suited for an evolutionary approach to the specification of requirements and domain<br>knowledge. Software modelling languages and methodologies can benefit from the integration with ontology languages in various ways, e.g., by reducing language ambiguity, by enabling<br>validation and automated consistency checking. Moreover intelligent applications may be built validation and automated consistency checking. Moreover intelligent applications may be built based on ontology reasoning. fication. In addition T□ benefits from the<br>edge. The idea of using an ontology instead point of T□. Ontologies are knowledg<br>ny complex business rules using declara<br>based approaches, ontologies seem to b<br>ecification of req nethodologies<br><sup>,</sup> reducing lang<br>Moreover inte

![](_page_24_Picture_0.jpeg)

#### Overview of the features of T $\square$

- Procedural language features
	- $\checkmark$  Inferred variables
	- $\checkmark$  If Else Statements
	- V Inferred variables<br>V If Else Statements<br>V Arithmetic expressions
	- $\checkmark$  Loop
	- $\checkmark$  Function call (call by value / reference)
- Declarative language features
	- $\checkmark$  Supports SQWRL query format to query ontology
	- $\checkmark$  Simplified syntax to manipulate Abox (CRUD operations)
	- $\checkmark$  Integrated with an ontology reasoner
- User interface
	- $\checkmark$  Simplified syntax for UI creation
	- $\checkmark$  Simplified syntax for writing actions

#### Procedural statements in T□

 $\checkmark$  Variables in T<sub>□</sub> are inferred variables; variable types are determined from their use.

var a, b, c;  $a = 10; b = 5;$  $a = b * c;$ 

 $\checkmark$  Variables in T<sub>□</sub> may be indexed as array indexes but a declaration of the size is not required. The size is adjusted dynamically at execution time. Function call (call by value / reference)<br>
stive language features<br>
Supports SQWRL query format to query ontology<br>
Simplified syntax to manipulate Abox (CRUD operations)<br>
Integrated with an ontology reasoner<br>
terface<br>
Sim

var d;  $d[5] = 100;$  $d[3] = 50;$ 

![](_page_25_Picture_0.jpeg)

```
\checkmark In T<sub>□</sub>, procedures may be invoked by `call by value' or `call by reference'.<br>
func factorial(n){<br>
if(n <= 1){<br>
return n;<br>
}<br>
else{<br>
return factorial(n)* factorial(n-1);
      func factorial(n){ 
                    if(n <= 1){
                                   return n;
                     } 
                    else{ 
                                  return factorial(n)* factorial(n-1);
                     } 
       }
```
 $\checkmark$  In T<sub>o</sub> syntax for the Assignment operation, If-Else statements, For-loops, etc., are similar to that for the C family of languages.

```
func sum(numbers){ 
         var sum = 0;
          \frac{1}{2} foreach( n in numbers){<br>sum = sum + n;
                    sum = sum + n; } 
          return sum; 
}
```
√ In T<sub>□</sub> some utility procedures such as size, today, currentTime, date, month and tokenize have been incorporated to deal with strings, arrays, dates and times.

#### Query and manipulate ontologies

Ontologies allow data and rules to be organized efficiently so as to permit the calculation (i.e., inference) of implicit knowledge from explicit information. Using ontologies to drive workflows allows for a more compact representation of the w orkflow and changes (which are often simple to implement) can avoid the need to change the workflow (which can (which are often simple to implement) can avoid the need to change the workflow (which ca<br>be more complicated). An important aspect in the design of T $\square$  was the facility to query and and tokenize have been incorporated to deal with strings, arrays, dates and times.<br> **Query and manipulate ontologies**<br>
Ontologies allow data and rules to be organized efficiently so as to permit the calculation (i.e.<br>
infe or-loops, etc., are simila<br>
date, month, year, time,<br>
s, dates and times.<br>
s, dates and times.<br>
mit the calculation (i.e.,<br>
ogies to drive workflow:<br>
s made in an ontology<br>
ne workflow (which can<br>
e facility to query and<br>

![](_page_26_Picture_0.jpeg)

manipulate ontologies. It provides four different tags to perform Create (C), Read (R), Update (U), and Delete (D) operations (CRUD operations) in an ontology. in an ontology.

#### Query an ontology

One can perform queries combining concepts and facts from the Tbox and/or Abox. The Tbox<br>describes conceptualizations and contains assertions about concepts such as subsumption describes conceptualizations and contains assertions about concepts such as subsumption (Man is a subclass of Person). The Abox contains role assertions between individuals (hasChild(John, Mary)) and membership assertions (John: Man).

T□ allows us to write queries in the easy-to-use SQWRL format. Similar to the `select' operator

of SQWRL, the `select' operator in T□ takes one or more arguments, which are typically variables used in the pattern specification of the query. A particular value may be passed query criterion; if a variable is used in an ontology query without a leading question mark (?) variables used in the pattern specification of the query. A particular value may be passed as a<br>query criterion; if a variable is used in an ontology query without a leading question mark (?)<br>then the value is read by the retrieves all persons in an ontology with a pain intensity that is greater than 5, together with their pain intensities: s four different tags to perform Create (C), Read (R), Update<br>
RUD operations) in an ontology.<br>
The Thox contains assertions about concepts such as subsumption<br>
Abox contains role assertions between individuals<br>
Abox cont The following query, written in the SQWRL for ain intensity that is greater than 5, together<br> $rThan(?pain, v) \rightarrow select(?p, ?pain) \,$ \$R}

```
var p, pain, v; 
v = 5;{R\ Patient (?p), hasPain(?p, ?pain), greaterThan(?pain, v) \rightarrow select(?p, ?pain)
```
The query engine will populate the variables passed as arguments of the `select' operator. Selected results may be sorted in ascending (descending) order by the `orderBy' (`orderByDescending') operator. engine will populate the variables passed as arguments of the `select' operator.<br>
results may be sorted in ascending (descending) order by the `orderBy'<br>
Descending') operator.<br> **new fact**<br>
a new instance/individual or rel

#### Create a new fact

To create a new instance/individual or relation in the ontology Abox, the OntAssertion statements may be used directly from  $T_{\Box}$ . The following OntAssertion statements create a new `Patient' individual and inserts a data property for the relation `hasPain'.

```
var p; 
{C$ p := Patient("Alex") $C}{C$ has Pain (p, 6) $C}
```
![](_page_27_Picture_0.jpeg)

Note that a reference of the newly created Patient individual is assigned to the variable `p'. An<br>individual may be created with an auto-incremented identity (id) if in the ontology there exists individual may be created with an auto-incremented identity (id) if in the ontology there exists a data property named `hasId', where the domain of `hasId' is `Thing' and range is `Long' data type. The following code shows how to create a new Patient individual with an auto incremented id. type. The following code shows how to create a new Patient individual with an auto-<br>incremented id.<br>**Delete a fact**<br>OntDel statements may be used to delete an individual\_or a relation from an ontology ABox.

#### Delete a fact

The following code shows how to delete a Patient with id=1010.

```
var p, pid; 
pid = 1010;The following code shows how to delete a Patient<br>
var p, pid;<br>
pid = 1010;<br>
{R$ Patient(?p), hasId(?p, ?pid) → select(?p) $R}
{D$ Patient(p) $D}
```
In this code fragment, a search operation is performed on an ontology for a Patient individual with id=1010 and a reference is retrieved; the Patient individual's reference is then passed as an argument to the delete operation. an argument to the delete operation. tattements may be used to delete an individual<sub>.</sub> Or a relation from an ontology ABox.<br>
wing code shows how to delete a Patient with id=1010.<br>
id;<br>
id;<br>
ient(?p), hasId(?p, ?pid)  $\rightarrow$  select(?p) \$R}<br>
be fragment, a search

#### Update a fact

To update a data property or object property of an individual, OntUpdate statements may be used. Following code fragment shows the use of an update operation. This code fragment updates the ages of all patients whose birthday is today.

```
var p, P, bDate, Age, age, newAge, cDate;
cDate = today();
used. Following code fragment shows the use of an update operation. This code fragr<br>updates the ages of all patients whose birthday is today.<br>var p, P, bDate, Age, age, newAge, cDate;<br>cDate = today();<br>{R$ Patient(?P), hasB
               select(?P, ?Age) SRforeach (p in P, age in Age){ 
               newAge = age + 1;\{U\$ hasAge(p, age => p, newAge) $U}
} 
                                                                                      incremented identity (id) if in the ontology the domain of `hasld' is `Thing' and range is `Lumeted a new Patient individual with an auto-<br>te an individual or a relation from an ontolog<br>a Patient with id=1010.<br>t(?p) $R}<br>n
```
![](_page_28_Picture_0.jpeg)

#### Design User Interface

To print a text or a number in a UI, the *getLabel* procedure may be used. The getLabel procedure produces a `Label' view component in the UI. One can pass either a string literal or a procedure produces a `Label' view component in the UI. One can pass either a string literal or a<br>variable as argument of the *getLabel* procedure. If a variable is passed, the variable is bound to a 'Label' view component. Whenever this variable is updated, the change is reflected in the `Label'.

var wid; wid =  $112$ ; getLabel(''WorkflowInstance:''); getLabel(wid);

This code fragment produces two labels; during execution, the first label will display the text "Workflow Instance:" and the second label will display the number `112'.

"Workflow Instance:" and the second label will display the number `112'.<br>The getText procedure produces a 'Text Field' view component. A 'Text Field' is a common UI component to take user input. The getText procedure can take one or two arguments: i) a string to produce a label, and ii) a variable (optional) to display the initial text in a 'Text Field' destination variable name after the symbol '>>' is required for a *getText*. The user input is captured by the destination variable. Optionally, some statements (also known as action destination variable name after the symbol '>>' is required for a *getText*. The user input is<br>captured by the destination variable. Optionally, some statements (also known as action<br>statements) may be written inside curly procedure. These action statements will be executed when a user finishes her entry into the 'Text Field'. The following code fragment uses the getLabel and getText procedures: able is passed, the variable is bound to<br>ated, the change is reflected in the<br>ated, the change is reflected in the<br>neumber `112'.<br>Donent. A 'Text Field' is a common UI<br>n take one or two arguments: i) a<br>lisplay the initial

```
var hospitalName, displayText;
displayText = "No Input"; 
getText(''Enter Hospital Name:'') >> hospitalName{
           displayText = "Hospital: "+ hospitalName; };
getLabel("Entered Text: '', displayText);
getText("Enter Hospital Name:") >> hospitalName{<br>displayText = "Hospital: "+ hospitalName; };<br>getLabel("Entered Text: ", displayText);<br>This produces a 'Text Field' where the user will enter text input; the entered text wil
```
in a variable named 'hospitalName'. As soon as the user finishes entering text into the `Text<br>Field' the action statement (enclosed with a curly bracket) will execute and assigns a value<br>entered by the user to the variable Field' the action statement (enclosed with a curly bracket) will execute and assigns a value Field' the action statement (enclosed with a curly bracket) will execute and assigns a val<br>entered by the user to the variable named 'displayText'. Since the variable 'displayText' bound to a 'Label', when its value changes, the 'Label' view component will be updated and will

![](_page_29_Picture_0.jpeg)

display the hospital name entered in the 'Text Field'. The getPassword procedure produces a 'Password Field' view component where the input characters are displayed as dots on the 'Password Field' view component where the input characters are displayed as dots on the<br>screen. The other functionalities of a 'Password Field' are the same as those for a 'Text Field'

The getInteger procedure is similar to the getText procedure; this also produces a 'Text Field' to take input from the user, but the difference is that only numbers are allowed here. The following code fragment gives an example:

```
var basicPay, hourlyPay, totalHr, totalSalary;<br>basicPay = 14; totalHr = 0; totalSalary = 0;
basicPay = 14; totalHr = 0; totalSalary = 0;
getInteger(''Hourly Payment: $'', basicPay ) >> hourlyPay{
totalSalary = hourlyPay * totalHr; };
getInteger(''Total Hour Worked: '') >> totalHr{
totalSalary = hourlyPay * totalHr; };
getLabel("Total Salary: $", totalSalary );
              er("Hourly Payment: $", basicPay )<br>ry = hourlyPay * totalHr; };<br>er("Total Hour Worked: ") >> totalŀ<br>ry = hourlyPay * totalHr; };<br>("Total Salary: $", totalSalary );
```
The first 'Text Field' will display the value of the 'basicPay' variable which is '14'. The user may change it by inserting a different number; the entered number will b be stored in the variable change it by inserting a different number; the entered number will be stored in the variable<br>named 'hourlyPay'. The user can also enter the total hours worked in the second 'Text Field'. Whenever the user finishes entering numbers in either of the 'Text Fields' the total salary is calculated and displayed in the UI by a 'Label'.

The *getDouble* and *getDate* procedures are similar to the *getInteger*; here the user can enter a<br>floating point number and date respectively. The *getTextMultiple* procedure is similar to the floating point number and date respectively. The getTextMultiple procedure is similar to the getText procedure but it produces a 'Text Area' (for multiline text input) instead of a 'Text Field'. The getDate procedure is similar to the getInteger procedure but here the user enters a date in a 'Text Field'. The *getBoolean* procedure takes one argument as input to display a title date in a 'Text Field'. The *getBoolean* procedure takes one argument as input to display a title<br>for a 'Check box' (a view component to select or de-select an item). The user may select or deselect the 'Check box' and a true or false value is assigned to the associated destination variable<br>of a getBoolean procedure. If action statements are written for a getBoolean procedure, they of a getBoolean procedure. If action statements are written for a getBoolean procedure, they will be executed after the user selects or de-selects a check box item. Mospital name entered in the 'Text Field'. The *getPassword* procedure productied view component where the input characters are displayed as dots on the other functionalities of a 'Password Field' are the same as those fo those for a 'Text Field'.<br>
produces a 'Text Field'<br>
llowed here. The<br>
ch is '14'. The user may<br>
stored in the variable<br>
he second 'Text Field'.<br>
Ids' the total salary is<br>
ere the user can enter a<br>
edure is similar to the<br>

var painCrisis; getBoolean(''PainCrisis:'') >> painCrisis;

![](_page_30_Picture_0.jpeg)

The above code fragment will display a 'Check box' in the UI. The destination variable of the 'Check box' is 'painCrisis' which will be assigned with a 'true' or 'false' value dep selection of the 'Check box'. Since the 'painCrisis' variable is bound to a 'Check box' box' view component, if the value is changed from another portion of the procedure, it will be reflected in the UI. This feature may be useful to display a form to update existing information. For example if we want to display a patient's existing Pain Crisis information and allow the user to modify it, we can use the following code: : lection of the 'Check box'. Since the 'painCrisis' variable is bound to a 'Check bomponent, if the value is changed from another portion of the procedure, it will<br>e UI. This feature may be useful to display a form to up

var painCrisis, id, p;  $id = 1010;$ getBoolean(''PainCrisis:'') >> painCrisis;  $\{R\}$  Patient(?p), hasId(?p, id), hasPainCrisis(?p, ?painCrisis)  $\rightarrow$  select(?painCrisis)  $\{R\}$ ature may be useful to display a form to update existing information. For<br>display a patient's existing Pain Crisis information and allow the user to<br>e following code:<br>s, id, p;<br>PainCrisis:'') >> painCrisis;<br>p), hasId(?p, i

The getOne procedure is used to select one item from a list of items. This procedure will either display a 'Drop Down' view component (if one source variable is provided as argument) or a 'Table' with 'Radio buttons' (if more than one source variable is provided). The user cannot select more than one item from the displayed list. A destination variable name is required for *getOne* procedure where the selec The *getOne* procedure is used to select one item from a list of items. This procedure will either display a 'Drop Down' view component (if one source variable is provided as argument) or a 'Table' with 'Radio buttons' (if getOne procedure where the selected item (user input) will be stored. Optionally another destination variable name may be mentioned to store the position of the item selected from the source variable. If action statements are given for a *getOne* procedure, they will be executed as soon as the user selects an item. In the following example a list of countries is executed as soon as the user selects an item. In the following example a list of countries is<br>retrieved from an ontology by performing the read operation. A *getOne* procedure is used to display the list of country in a 'Drop Down'. Another getOne procedure is used to display a list of provinces in another 'Drop Down'. Since the provinces are different from one country to another, on the selection of a country, a further query is performed on the ontology to retrieve<br>related province information; this is done in the action statements. The 'province' variable is related province information; this is done in the action statements. The 'province' variable is bound as the source variable with the second getOne procedure; as a result, if provinces' information were updated they will be reflected in the 'Drop Down'. We code fragment will display a 'Check box' in the UI. The destination variable of<br>
ordox' is 'painCrist' which will be assigned with a 'true' or 'false' which graphing<br>
box' is 'painCrist' which will be assigned with a ' nation variable of the<br>value depending on the<br>a' Check box' view<br>lure, it will be reflected<br>information. For exampl<br>ow the user to modify it<br>painCrisis)  $\mathsf{SR}$ <br>painCrisis)  $\mathsf{SR}$ <br>bis procedure will either<br>led as argume ents are given for a *getOne* procedure, they will be<br>an item. In the following example a list of countries is<br>rming the read operation. A *getOne* procedure is used to<br>Down'. Another *getOne* procedure is used to display

```
var c, country, province, selectedProvince;
\{R\ Country(?c) \rightarrow select(?c) \angleR}
getOne(''Country:'', c) >> country{
            designation were updated they will be reflected in the 'Drop Down'.<br>
stion were updated they will be reflected in the 'Drop Down'.<br>
country, province, selectedProvince;<br>
untry(?c) → select(?c) $R}<br>
("Country:", c) >> coun
}; 
getOne("Province:", province) >> selectedProvince;
```
![](_page_31_Picture_0.jpeg)

Note that the 'source' variable fills a 'Drop Down' view component but if we want to display one item from the items available in the 'Drop Down' we may use the 'destination' variab<br>instance, in a patient's admission record update form, we want to display the patient's ex instance, in a patient's admission record update form, we want to display the patient's existing province in the 'Drop Down'; this can be achieved by assigning the name of the province to the destination variable.

The getMultiple procedure is similar to the getOne procedure but here the user may select more than one item from the source variable(s). The values of the source variable(s) are either displayed in a list of Check Boxes or in a `Table' with `Check Boxes' (for more than one source<br>variable).<br><mark>var ref, refName, referral;</mark><br>{R\$ Referral(?ref), hasName(?ref,?refName) <del>></del> select(?refName) \$R} variable).

```
var ref, refName, referral; 
{R$ Referral(?ref), hasName(?ref,?refName) 
getMultiple (''Referral:'',refName) >> referral;
```
This code shows a use of a getMultiple procedure. A list of referrals is retrieved from an ontology which is used as the source which the *getMultiple* procedure uses and displays in the UI. From the displayed referral information, the user might select more than one referral. The selected referrals will be stored inside the destination variable named 'referral' qetOne procedure but here the user may sel<br>le(s). The values of the source variable(s) are<br>ble' with `Check Boxes' (for more than one s<br>s<br>) > select(?refName) \$R}<br>al;<br>cedure. A list of referrals is retrieved from an<br>the *g* 

The getButton procedure produces a button in the UI. When a button is pressed, the statements associated with it are executed. For example, if we want to calculate the strength of a given password then a button may be used to do the activity. The *getButton* procedure produces a button in the UI. When a<br>statements associated with it are executed. For example, if we<br>a given password then a button may be used to do the activity.<br>var password, result;<br>getPassword(

```
var password, result; 
getPassword( ''Enter Password'' ) >> password ;
getButton( ''Check Password Strength''
        result = checkPwStrength( password );
        print(result); 
result = checkPwStrength( password );<br>
print(result);<br>
When the button "Check Password Strength" is pressed it invokes a procedure named
```
}

checkPwStrenth at the server with 'password' as argument and prints the result in the UI. T $\square$ provides two procedures to arrange the view components in the UI; namely openLayout and closeLayout. The openLayout procedure takes an integer parameter which indicates the closeLayout. The openLayout procedure takes an integer parameter which indicates the<br>number of columns. All view components mentioned after a openLayout procedure will follow view component but if we want to display<br>wn' we may use the 'destination' variable. For<br>rm, we want to display the patient's existing<br>by assigning the name of the province to the<br>p procedure but here the user may select<br>he

![](_page_32_Picture_0.jpeg)

this arrangement. A closeLayout procedure stops putting view components in the order started by an openLayout procedure. An openLayout procedure can be nested with another openLayout procedure; in this way a complex table layout structure may be achieved.

#### Server vs. Client side code

openLayout procedure; in this way a complex table layout structure may be achieved.<br>**Server vs. Client side code**<br>Workflow developers are allowed to write specifications for tasks using T□ syntax. A developer may write procedures inside a task specification file. Since the specifications are translated into may write procedures inside a task specification file. Since the specifications are translated in<br>executable java code, the compiler scans the code for procedures named **view**() to generate the UI interfaces (i.e., Forms); other procedures are used to generate server side components.<br>Below is a description of how different procedure names are interpreted in NOVA WorkFlow. Below is a description of how different procedure names are interpreted in NOVA WorkF

![](_page_32_Picture_194.jpeg)

![](_page_32_Picture_195.jpeg)

![](_page_33_Picture_0.jpeg)

![](_page_33_Picture_68.jpeg)

![](_page_34_Picture_0.jpeg)

## CHAPTER 4

### using the workflow engine

NOVA WorkFlow engine is a flexible workflow engine developed in the Spring & Hibernate framework. You may deploy the engine into different application servers. However the sample framework. application shipped with NOVA WorkFlow is using Tomcat servlet container.

#### Configure your project for deployment

A database script (dbcwf.sql) has been provided in the sample application which includes the sql statements to create few tables in a database. The script may be found in sql statements to create few tables in a database. The script may be found in<br>/eclipse/workspace/server/ directory. You have to import the script in a relational the script will create a database named 'dbcwf' and will create the required tables for the workflow engine. the script will create a database named 'dbcwf' and will create the required tables for the<br>workflow engine.<br>Click on the 'Workflow settings' button in the 'Workflow Components' view (ee Fig 4.1). This

will open a 'Workflow Settings' window (see Fig 4.2).

#### Where you will find

![](_page_34_Picture_8.jpeg)

Fig 4.1: Workflow Settings button

![](_page_35_Picture_0.jpeg)

![](_page_35_Picture_66.jpeg)

Fig 4.2: Workflow settings (Deployment configuration)

application:

![](_page_35_Picture_67.jpeg)

![](_page_36_Picture_0.jpeg)

![](_page_36_Picture_121.jpeg)

#### How to deploy

Click on **Create Service Class** tool from your Workflow Components view.

#### Where you will find

![](_page_36_Picture_5.jpeg)

For each of the task of your workflow a service class will be generated. Some hibernate mapping files; an applicationContext.xml file will be generated that is required for the execution of workflow engine.

![](_page_37_Picture_0.jpeg)

By clicking the tool will also configure the client application as well and everything should be<br>ready to start. Start the tomcat server first by executing startup.bat / startup.sh which may be ready to start. Start the tomcat server first by executing startup.bat / startup.sh which may be found from eclipse/workspace/server/apache-tomcat-6.0.35/bin directory.

You can either start the client application (novaclient) in an android device or an android emulator.

#### Play with the application

The client application has a default user management screen. You may create new users, roles and assign roles to users. The default administrator's userid and password is superadmin/123456. You can change it from the user management control panel if you wish. start working with your workflow, you will have to create a workflow instance. Once you have created a new workflow instance, you will see the list of available tasks in the worklist window. From the worklist window you can access the tasks. If you submit any information from a Form, that information will go to the server and the action() procedure will be invoked. The workflow engine will update the task status and will update the worklist window as well. The client application has a default user management screen. You may create new use<br>and assign roles to users. The default administrator's userid and password is<br>superadmin/123456. You can change it from the user managemen **Example 20 ICONA**<br> **EXERCISE THE AND REVALUTE THE AND REVENUE THE AND REVENUE THE AND REVENUE THE WEIGHT ON THE WEIGHT ON THE USE THE USE THE USE THE USE THE USE THE WINDOW YOU will have to create a workflow instance. O** uting startup.bat / startup.sh which may be<br>cat-6.0.35/bin directory.<br> **ent**) in an android device or an android<br>
then the streen. You may create new users, roles<br>
of suserid and password is<br>
ser management control panel i To